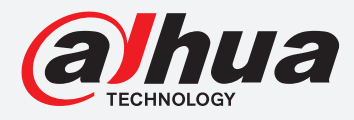

# **TiOC HOW TO GUIDE**

How to set the Linkage Action when the alarm occurs, like PTZ action, e-mailing & snapshot

# For an NVR-system

The following guide enables you to set up the Linkage Action Function on **Wiz Sense** (Series 3) and **Wiz Mind** (Series 5 & 7) NVR-systems.

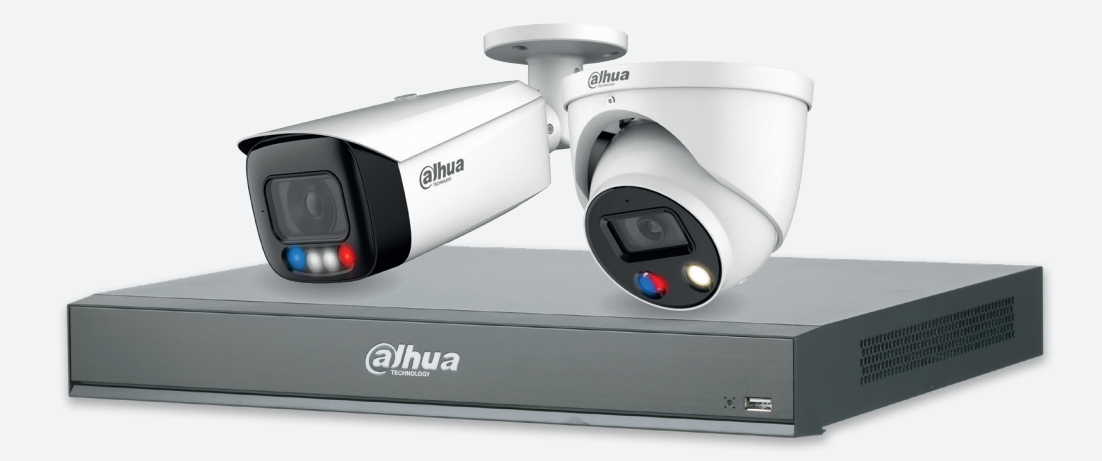

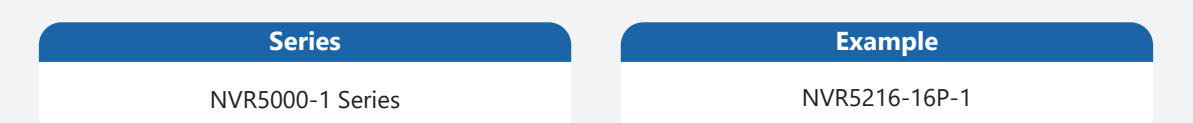

**NB:** The firmware version is based on the latest version when this document was created and may slightly differ from future versions, however this will not affect any of the functionality.

#### **TiOC HOW TO GUIDE** | How to set the Linkage Action Function, like PTZ action, e-mailing & snapshot

Here we've used IVS as an example:

### **Step 1: PTZ action and e-mailing**

Go to **AI** > "PARAMETERS" > "IVS", choose the channel you want to link with PTZ action and e-mailing, keep it  $\vee$  Enabled and *click*  $\bullet$  Trigger icon.

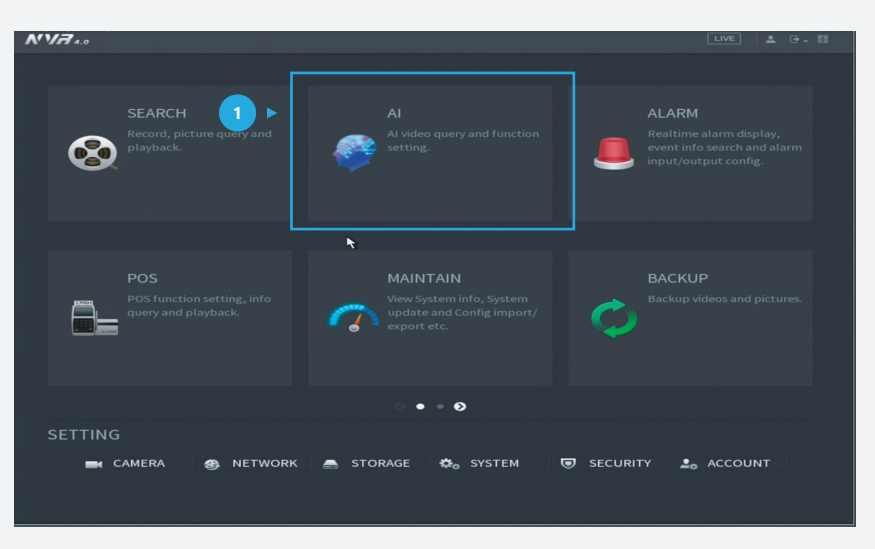

*Figure 1: Start from the setup page of the NVR* 

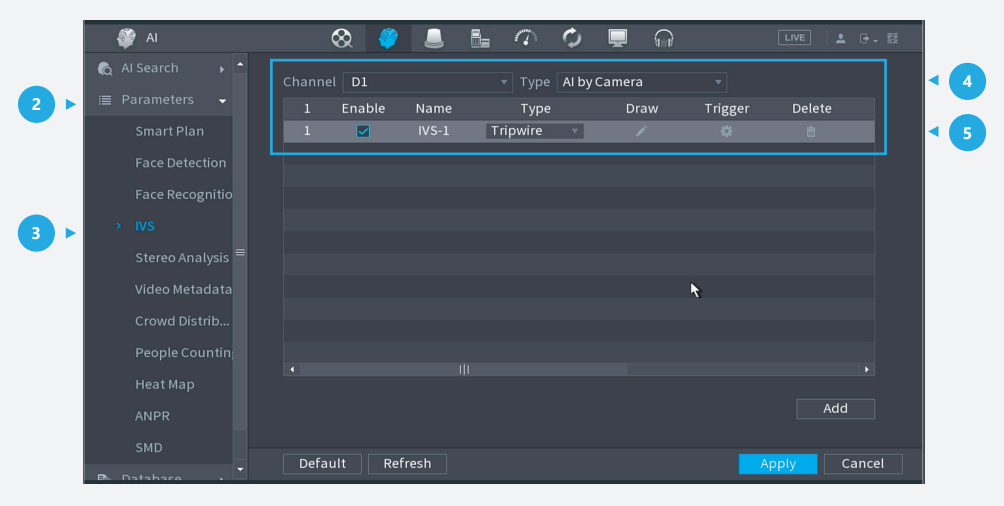

*Figure 2: Click �Trigger� to set PTZ action and e-mailing* 

**TiOC HOW TO GUIDE** | How to set the Linkage Action Function, like PTZ action, e-mailing & snapshot **TiOC HOW TO GUIDE** | How to set the Linkage Action Function, like PTZ action, e-mailing & snapshot

**Step 2:** Activate the function **P** Send Email and/or *click* the function **PTZ Linkage.** Click **Apply** to save your settings.

| 34<br>AI        | Trigger              |                                                     | ■ 医一器                 |
|-----------------|----------------------|-----------------------------------------------------|-----------------------|
| Al Seard<br>€   | Schedule             | Setting                                             |                       |
| <b>E</b> Parame | Alarm-out Port       | Setting<br>Post-Alarm<br>$10$<br>sec.               |                       |
| Smar            |                      | Report Alarm ☑ Send Email<br>$\mathbf{1}$           |                       |
| Face            | Record Channel       | Setting<br>R                                        |                       |
| Face            | <b>☑</b> PTZ Linkage | $10$<br>Setting<br>Record<br>$\overline{2}$<br>sec. |                       |
| $>$ IVS         | $\Box$ Tour          | Setting                                             |                       |
|                 | $\Box$ Buzzer        | $\boxdot$ Log                                       |                       |
| Stere           | □ Alarm Tone         | None<br>V.                                          |                       |
| Vided           |                      |                                                     |                       |
| Crow            |                      |                                                     |                       |
| Peop            |                      |                                                     |                       |
| Heat            |                      |                                                     | $\blacktriangleright$ |
| ANPR            | □ Camera Audio       | Setting<br>$\boxdot$ Light                          | d                     |
|                 |                      |                                                     |                       |
| SMD             | Default              | <b>Back</b><br>Apply                                | Cancel                |
| Dataha<br>m.    |                      |                                                     | 3                     |

*Figure 3: Trigger settings* 

#### **For Snapshot**

**Set the record:** If you want to record motion detection, go to "Storage" > "Schedule", ensure the tab is set to **Snapshot** , check the channel is the one you want to set, and **click <b>Settings**.

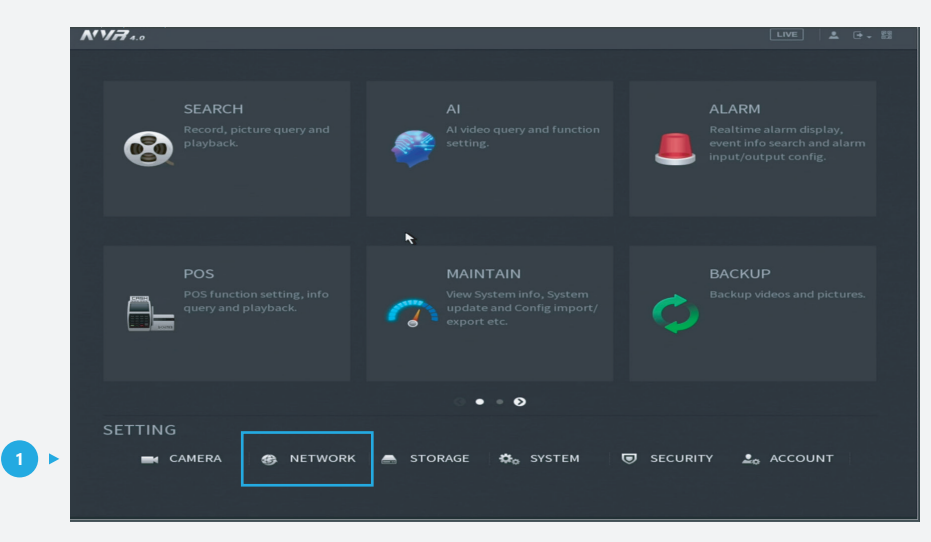

*Figure 4: Start from the setup page of the NVR*

## **TiOC HOW TO GUIDE** | How to set the Linkage Action Function, like PTZ action, e-mailing & snapshot

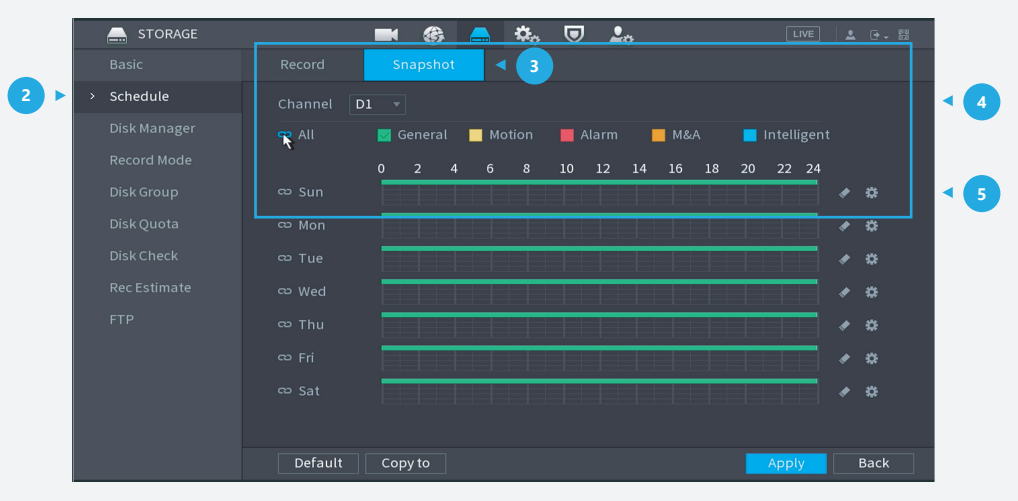

*Figure 5: Setting the snapshot channel* 

On this page you can choose what kind of record can be stored. An example of "General" and "Motion Detection" are shown below.

Choose the day you want to record the event for motion detection, then *click* **OK** to save your settings.

| Day            | Sun          |                |                |                                                        |                      |            |                             |            |
|----------------|--------------|----------------|----------------|--------------------------------------------------------|----------------------|------------|-----------------------------|------------|
| Period 1       | 00:00        | $-24:00$       | $\Box$ General | $\boxed{\triangledown}$ Motion $\boxed{\square}$ Alarm |                      | $M \cap M$ | $\Box$ Intelligent          | $\Box$ POS |
| Period 2       | 00:00        | $-24:00$       | $\Box$ General | $\Box$ Motion $\Box$ Alarm                             |                      | $\Box$ M&A | $\Box$ Intelligent          | $\Box$ POS |
| Period 3       | 00:00        | $-24:00$       | $\Box$ General | $\Box$ Motion $\Box$ Alarm                             |                      | $\Box$ M&A | $\Box$ Intelligent          | $\Box$ POS |
| Period 4       | 00:00        | $-24:00$       | $\Box$ General | $\Box$ Motion $\Box$ Alarm                             |                      | $\Box$ M&A | $\Box$ Intelligent          | $\Box$ POS |
| Period 5       | 00:00        | $-24:00$       | $\Box$ General | $\Box$ Motion $\Box$ Alarm                             |                      | $\Box$ M&A | $\Box$ Intelligent          | $\Box$ POS |
| Period 6       | 00:00        | $-24:00$       | $\Box$ General | $\Box$ Motion $\Box$ Alarm                             |                      | $\Box$ M&A | $\Box$ Intelligent          | $\Box$ POS |
| Copy to        |              |                |                |                                                        |                      |            |                             |            |
| $\boxdot$ All  |              |                |                |                                                        | $\ddot{\phantom{1}}$ |            |                             |            |
| $\sqrt{ }$ Sun | $\nabla$ Mon | $\sqrt{ }$ Tue | $\nabla$ Wed   | $\sqrt{ }$ Thu                                         | $\nabla$ Fri         |            | $\boxed{\triangledown}$ Sat |            |
|                |              |                |                |                                                        |                      |            |                             |            |
|                |              |                |                |                                                        |                      |            |                             |            |
|                |              |                |                |                                                        |                      |            |                             |            |

*Figure 6: Setting the snapshot record time*

\*Design and specifications are subject to change without notice.

**DAHUA UK & IRELAND** Quantum, 60 Norden Road, Maidenhead, Berkshire SL6 4AY Tel: +44 (0) 1628 613 500 sales.UK@dahuatech.com support.UK@dahuatech.com

If you still encounter problems operating your Dahua device, please call **+44 (0)1628 613 500**